# 1 МИНИСТЕРСТВО ОБРАЗОВАНИЯ И НАУКИ 2 РОССИЙСКОЙ ФЕДЕРАЦИИ Белгородский государственный технологический университет им. В.Г. Шухова

# 17 **Системы автоматизированного проектирования** 18 **дорог промышленного транспорта**

Методические указания к выполнению лабораторных работ 24 по дисциплине «Системы автоматизированного проектирования 25 дорог промышленного транспорта» для студентов специальности 27 271501.65 – Строительство железных дорог, мостов и транспортных тоннелей

Белгород  $2014$  $\frac{2014}{ }$ 

9 Утверждено научно-методическим советом 11 университета

# 17 **Системы автоматизированного проектирования** 18 **дорог промышленного транспорта**

Методические указания к выполнению лабораторных работ по дисциплине «Системы автоматизированного проектирования 25 дорог промышленного транспорта» для студентов специальности 27 271501.65 – Строительство железных дорог, мостов и транспортных тоннелей

40 Белгород  $2014$ 

2 УДК 625.541: 681.5 (07) 3 ББК 39.17 я 7 4 Т 38

8 Составители: канд. техн. наук, доц. С.А. Гнездилова ст. преп. А.С. Погромский Рецензент канд. техн. наук, доцент Логвиненко А.А.

 С-40 промышленного транспорта**:** методические указания к выпол-**Системы** автоматизированного проектирования дорог нению лабораторных работ / сост.: С.А. Гнездилова, А.С. Погромский. – Белгород: Изд-во БГТУ, 2014. – 33 с.

В издании приведены цель и содержание лабораторных работ, а также указания по их выполнению.

Методические указания предназначены для студентов специаль-22 ности 271501.65 – Строительство железных дорог, мостов и транспортных тоннелей.

Публикуется в авторской редакции.

32 **УДК 625.541:681.5 (07)** 33 **ББК 39.17 я 7**

> 36 © Белгородский государственный технологический университет 38 (БГТУ) им. В.Г. Шухова, 2014

1

# *Лабораторная работа № 1*

#### *Тяговые расчеты*

*Цель работы:* освоить операции при автоматизированном проведении тяговых расчетов.

*Исходные данные:*

1. Участок продольного профиля железной дороги из курсовой работы по дисциплине «Изыскания и проектирование железных дорог».

2. Характеристики локомотива и вагонного состава.

3. Исходные данные принять из курсовой работы по дисциплине «Изыскания и проектирование железных дорог».

# *Порядок выполнения работы*

1. Для заданного продольного профиля участка новой железной дороги построить кривую скорости движения грузового поезда без постоянных ограничений скорости.

2. Подсчитать время хода и энергетические показатели «туда» и « обратно» с помощью программы, разработанной на кафедре «Изыскания н проектирование железных дорог» МИИТа.

3. Выполнить то же при заданном в исходных данных длительном ограничении скорости движения поездов.

Для запуска программы требуется:

1. Перейти в режим DOS, исполнить программы RK и VGARUS переключения шрифтов;

2. Выделить засветкой или набрать в командной строке имя файла speed.exe.

После запуска программы появится меню. Начиная с пункта [Профиль] следует войти в каждый пункт меню и заполнить его в соответствии с исходными данными.

Получить результаты в виде компьютерной распечатки результатов расчета и вычерченного графика кривой скорости и Времени хода в направлении «туда» и «обратно», а также тяговоэнергетические результаты (механическая работа и работа сил сопротивления) для случая движения без длительного ограничения движения скорости и с таким ограничением (рис. 1).

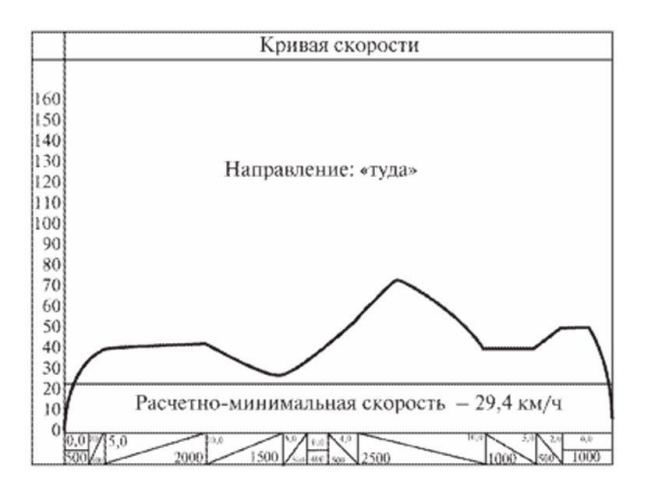

Рис.1. График скоростей

Сформулировать выводы о влиянии ограничения скорости на тягово-энергетические показатели.

# *Лабораторная работа № 2*

# *Создание цифровой модели местности с использованием ROBUR-RAIL*

*Цель работы:* изучить способ загрузки съемочных точек, полученных путем оцифровки топографической карты и хранящихся в файле в формате DXF в программу Robur-Rail. Ознакомиться со способами корректировки результатов изысканий средствами программы Robur-Rail. Освоить понятие, применение и способы построения структурных линий. Построить на основании полученных результатов поверхность - трехмерное представление существующего рельефа местности. Получить выходную документацию (чертеж поверхности в горизонталях, чертеж поверхности в 3-d, чертеж сечения рельефа).

*Исходные данные:* топографическая карта с запроектированными вариантами плана трассы по дисциплине «Изыскания и проектирование железных дорог».

# *Порядок выполнения работы*

1. Топографическую карту загрузить в приложение AutoCad в масштабе 1:1000.

2. На карте в горизонталях создать съемочные точки в полосе варьирования рассматриваемых вариантов трассы железной дороги.

3. Далее необходимо сохранить съемочные точки в формате  $RX12$ 

4. Используя мастер импорта точек загрузить съемочные точки из файла в формата dxf (рис.2).

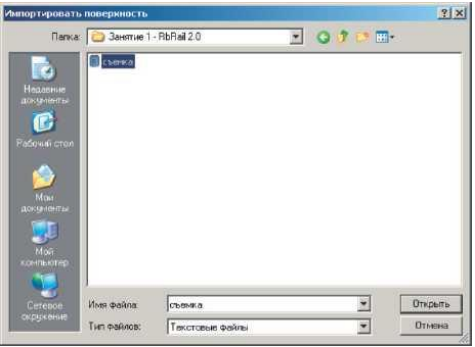

Рис.2. Загрузка съемочных точек

5. Выполнить корректировку загруженных исходных данных (назначить семантический код точкам, тестирование точек, при необходимости выполнить построение структурных линий и др.).

6. Выполнить построение цифровой модели рельефа [1] (рис. 3).

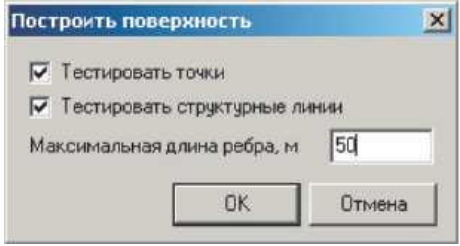

Рис.3. Элемент меню «Поверхность – Построить»

7. Проанализировать цифровую модель, создать ряд сечений.

8. Получить выходную документации: чертеж поверхности, на котором должны быть показаны точки, номера точек, отметки, горизонтали и структурные линии; поверхность 3-d, сечение рельефа в формате dxf (рис.4).

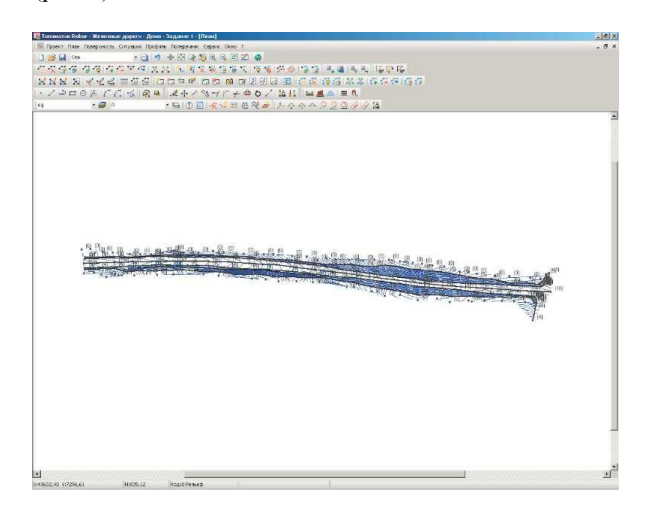

Рис.4. Цифровая модель рельефа

9. Сформулировать основные выводы по работе.

*Лабораторная работа № 3*

*Проектирование плана железнодорожной линии в программе ROBUR-RAIL*

*Цель работы:* освоить принципы проложения и редактирования оси трассы. Получить ведомость элементов плана, разбивки горизонтальных кривых.

*Исходные данные:* топографическая карта с запроектированными вариантами плана трассы по дисциплине «Изыскания и проектирование железных дорог».

# *Порядок выполнения работы*

1. Запроектировать 2 варианта плана трассы двумя способами: определить ось трассы из примитивов чертежа и прямым указанием вершин углов поворота.

Для того, чтобы определить ось непосредственным указанием вершин углов:

- выберите элемент меню: *План – Наметить/продлить ось*;

- последовательно укажите курсором положение вершин углов поворота трассы;

- для окончания ввода, нажмите правую кнопку мыши.

Программа создаст новую ось и автоматически разобьет пикетаж.

2. В вершины углов поворота вписать круговые кривые. Для этого:

- посмотрите значение угла поворота трассы, щелкнув по вершине правой кнопкой и, выбрав из контекстного меню *Информация о вершине угла*;

- появится диалоговое окно с информацией о вершине (рис.5);

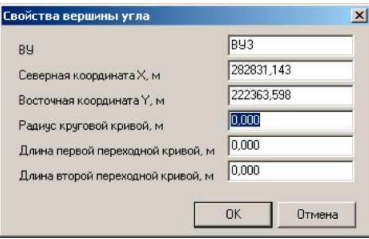

Рис.5. Свойства вершины угла

- щелкнув правой кнопкой мыши по вершине и выбрав *Свойства* из контекстного меню, впишите круговую и переходные кривые введя радиус и длины переходных кривых [1,2];

- нажмите ОК.

В окне *План* на оси трассы впишется кривая. Двумя черточками показан конец и начало переходной кривой, одной черточкой показан конец и начало круговой кривой.

Пример запроектированного плана трассы приведен на рис. 6.

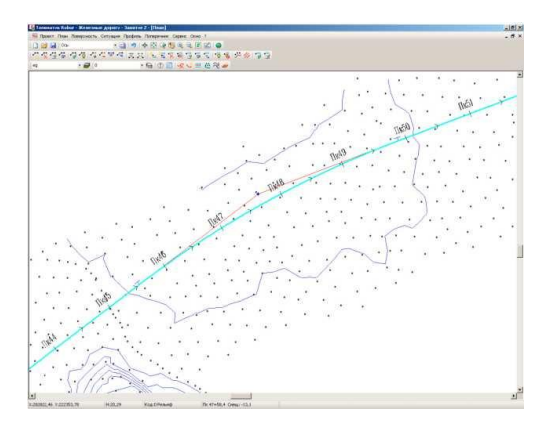

Рис.6. План трассы

3. Создать ведомость элементов, используя элемент меню: *Проект - Создать ведомость - Элементы плана* (рис.7)

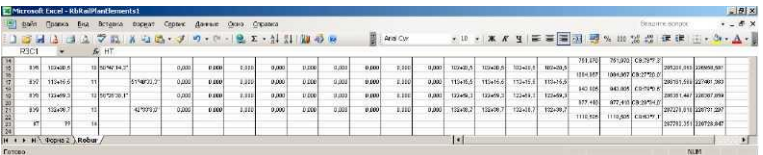

Рис.7. Ведомость углов поворота

4. Сформулировать основные выводы по работе.

*Лабораторная работа № 4*

*Проектирование продольного профиля железнодорожной линии в программе ROBUR-RAIL*

*Цель работы:* создать по оси трассы черный продольный профиль. Ознакомиться с методом автоматизированного проектирования продольного профиля и его дальнейшего редактирования. Создать ведомость элементов продольного профиля.

*Исходные данные:* план трассы, запроектированный в лабораторной работе №3.

*Порядок выполнения работы*

Теперь, имея ось трассы и поверхность (цифровую модель рельефа), можно рассечь поверхность вдоль оси и получить черный продольный профиль. Для этого:

1. Выберите элемент меню *Профиль -Создать черный профиль***.**  Появится диалоговое окно, значение настроек которого описывалось в предыдущих упражнениях.

2. Поставьте галочки как показано ниже (рис. 8).

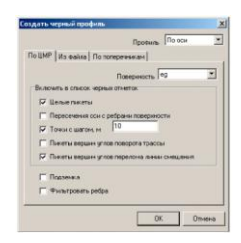

Рис.8. Меню «Создать черный профиль»

В окне *Профиль* появятся профили, где зеленая линия - черная земля, красная линия - проектный профиль, соединяющий начало и конец черного профиля [1,3] (рис. 9).

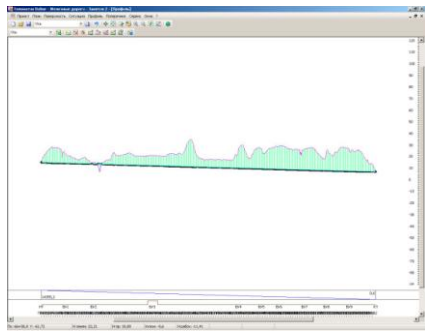

Рис.9. Окно проектирования продольного профиля

Продольный профиль проектируется по двум принципам: секущей или огибающей. Если местность пересеченная, то используется принцип по секущей, если местность плоская, то используется принцип по обертывающей.

В нашем случае профиль будет проектироваться по руководящей отметке, из условий снегонезаносимости.

*Проектирование по руководящей отметке* - программа создает первое приближение продольного профиля с учетом ограничений на его элементы при минимальном отклонении от заданной руководящей отметки [2].

Запроектируйте профиль по обертывающей, для этого:

1. Выберите элемент меню: *Профиль - Проектировать по руководящей отметке* (рис. 10).

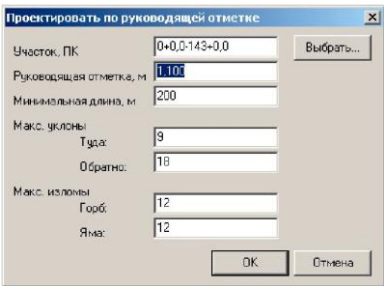

Рис.10. Меню «Проектировать по руководящей отметке»

*Участок* - задает участок проектирования. Участок можно задать непосредственно в поле ввода или указать графически при помощи кнопки *Выбрать.*

*Минимальная длина* - определяет минимальное расстояние между вершинами продольного профиля. Фактическое значение будет зависеть от рельефа местности. Положение вершин вычисляется при помощи метода наименьших квадратов. Чем меньше шаг проектирования, тем чаще будет ломаться продольный профиль, меньше будут объемы. Чем больше шаг проектирования, тем реже вершины, больше объемы, но ехать по такой дороге будет удобней.

*Максимальные уклоны* - определяет максимально допустимые продольные уклоны профиля.

*Максимальные изгибы* - определяет максимально допустимую разницу продольных уклонов на ямах и горбах.

2. Заполните все поля данного диалогового окна как показано на рисунке выше и нажмите *ОК***.**

Программа автоматически спроектирует продольный профиль. Его нужно просмотреть и исправить те значения, которые не устраивают.

*Robur-Rail* имеет полный набор средств, для редактирования проектного продольного профиля.

Вы можете перетаскивать вершины углов перелома вместе с вписанными кривыми при помощи мыши, удалять и вставлять вершины.

Рассмотрим более подробно элементы контекстного меню вершины угла вертикальной кривой (вызывается щелчком правой кнопкой мыши на вершине угла) (рис. 11):

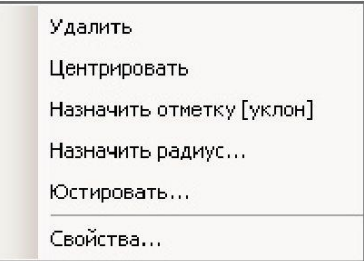

Рис.11. Контекстное меню вершины угла вертикальной кривой

*Удалить* - функция удаления вершины угла вертикальной кривой.

*Центрировать* - функция вставляет вертикальную кривую со значением радиуса с учетом отсутствия прямых вставок между смежными вертикальными кривыми.

*Назначить отметку (уклон)* - функция установки положения вершины по пикетажу, позволяет задать значение пикета и отметки для данной вершины угла.

*Назначить радиус* - функция позволяет задать значение радиуса вертикальной кривой.

*Юстировать* - функция позволяет изменить в незначительных пределах положение вершины вертикальной кривой; изменение параметров происходит динамически (рис. 12).

| Координаты<br>ተ | Длина кривой | Радичс |
|-----------------|--------------|--------|
|                 |              |        |
|                 | меньше       | больше |
|                 | ПK           | Отмена |

Рис.12. Меню юстирования вершины

*Свойства* - функция позволяет задать положение вершины на профиле, отметку и длину полукривой.

При проектировании продольного профиля можно задавать контрольные ограничения.

Для задания контрольных параметров воспользуйтесь элементом меню *Профиль - Контроль профиля.*

Откроется диалоговое окно (рис. 13):

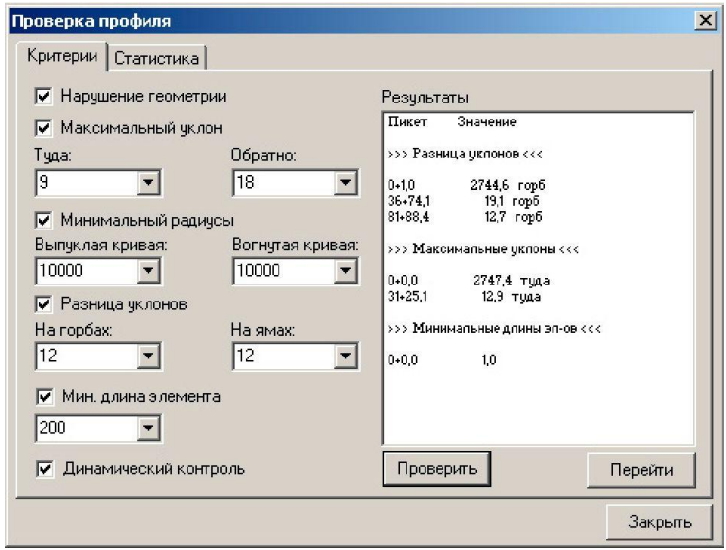

Рис.13. Меню «Проверка профиля»

Установив опцию *Динамический контроль*, в окне *Профиль* моментально будут отображаться нарушения.

# *Лабораторная работа № 5*

*Проектирование поперечных профилей в программе ROBUR-RAIL*

*Цель работы:* создать черные поперечники. Ознакомиться с основными принципами и приемами проектирования поперечников с помощью конструктивных элементов.

*Исходные данные:* план трассы и продольный профиль, запроектированные в лабораторной работе №3 и 4.

### *Порядок выполнения работы*

Поперечный профиль отображается в окне *Поперечник.* Большинство функций редактирования выполняются над группой поперечников, расположенных на некотором участке трассы. Выбор текущего поперечника и группы поперечников осуществляется при помощи селектора поперечников, расположенного на панели инструментов в окне *Поперечник* (рис. 14)*.*

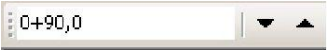

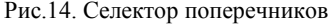

Проектирование поперечных профилей, как правило, производится в следующей последовательности:

1. Создается список поперечных профилей;

2. Задаются параметры проектного поперечного профиля.

*Robur-Rail* позволяет одновременно проектировать продольный и поперечный профили. Например, вы можете сначала задать параметры проектного поперечника, а затем проектировать продольный профиль, наблюдая, как проектный поперечник будет садиться на черный.

Для создания списка поперечников выберите элемент меню *Поперечник - Создать синеок поперечников* или пиктограмму *Создать спнсок поперечников* на панели инструментов в окне *Поперечник.* Откроется диалоговое окно (рис. 15):

> Создание списка поперечников  $\times$ - Включить в список поперечников Ⅳ Точки на черном профиле по оси √ Точки на черных профилях по смещениям √ Точки перехода из насыпи в выемку OK Отмена

Рис.15. Меню «Создание списка поперечников»

*Точки на черном профиле по оси* - включает в список поперечников пикеты точек перелома черного продольного профиля по оси трассы;

*Точки на черных профилях по смещениям* - включает в список поперечников пикеты точек черных продольных профилей по всем смещениям в данном подобъекте;

*Точки перехода из насыпи в выемку* - включает в список поперечников пикеты точек перехода из насыпи в выемку профиля по оси трассы.

Для того, чтобы вставить поперечник на любом пикете, выполните следующие действия:

1. Выберите кнопку на панели<sup>1</sup> инструментов в окне *Поперечник,* или нажмите клавишу *Insert.*

Откроется диалоговое окно (рис. 16):

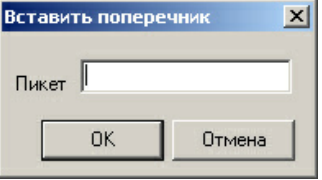

Рис.16. Меню «Вставить поперечник»

2. Введите пикет, на котором вы хотите вставить поперечник и выберите *OK.*

*Robur-Rail* позволяет последовательно просматривать и редактировать поперечные профили. Для перемещения по списку поперечников, то есть выбора текущего поперечника, вы можете

пользоваться следующими способами:

1. При помощи клавиш: *Page Up* - следующий поперечник; *Page Down* - предыдущий поперечник; *Home* - последний поперечник; *End*  первый поперечник.

2. При помощи кнопок  $\bullet$  **ha** панели инструментов в окне  $\Pi$ *oперечник.*

3. Наберите в селекторе поперечников требуемый пикет. Если поперечника на указанном пикете нет в списке поперечников, то текущим становится ближайший по ходу возрастания пикетажа к указанному.

Для переключения режима отображения информации по поперечнику предназначена группа клавиш**е .** 

Группа выбранных поперечников располагается на непрерывном участке трассы, задаваемого пикетом начала и пикетом конца. Участок, на котором выбраны поперечники, называется текущим. Текущий участок отображается в селекторе поперечников в формате *Sta1-Sta2,* где *Sta1* - пикет начала участка; *Sta2* - пикет конца участка.

Первым отображается пикет того сечения, которое в данный момент находится на экране. Для выбора группы поперечников вы можете использовать следующие способы:

1. Перемещаться по списку поперечников можно при помощи клавиатуры или кнопок на панели инструментов, удерживая клавишу *Shift.*

2. Печатайте пикеты начала и конца участка, в формате *Sta1- Sta2***,** в селекторе поперечников.

Для того, чтобы удалить один или более поперечников выполните следующие действия:

1. Сделайте текущим поперечник, который вы хотите удалить, или выберите группу поперечников.

2. Выберите кнопку на панели инструментов в окне *Поперечник,* или нажмите клавишу *Delete.*

В *Robur-Rail* реализован особый метод формирования конструкции земляного полотна из набора стандартных конструктивных элементов. Программа поддерживает специальную библиотеку настраиваемых стандартных элементов земляного полотна, т.е. каждому элементу соответствует ряд основных параметров, которые позволят однозначно запроектировать структуру поперечного профиля. Из этого набора может быть создан практически любой поперечник. Набор конструктивных элементов [1,2]:

- основная площадка;
- откосы насыпи, основное тело насыпи;
- нижняя часть насыпи;
- бермы, рисбермы;
- погруженная часть насыпи;
- срезка слоя;
- канавы;
- откосы выемки;
- кюветы;
- лотки;
- дренаж;
- нагорный дренаж;
- укрепления;
- геотекстиль.

Схемы для различных типов конструктивных элементов и параметры подробно описаны в Руководстве пользователя Топоматик Robur - Железные дороги [1] .

Для индивидуального задания конструкции поперечного профиля нажмите кнопку *Редактор конструкции поперечника* в окне *Поперечник* (рис. 17)*.*

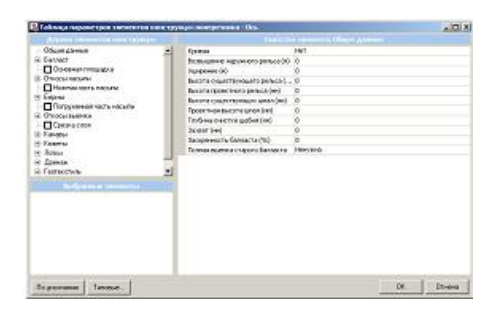

Рис.17. Меню «Редактор конструкции поперечника**»**

В левой верхней части окна находится область, в которой представлено дерево элементов конструкции. Для добавления на данном поперечнике какого-либо конструктивного элемента необходимо установить галочку в дереве элементов конструкции и заполнить таблицу необходимых параметров в правой области окна.

Можно использовать параметры заложенные по умолчанию, щелкните для этого на кнопке *По умолчанию*. Также имеется возможность создания и последующего использования типовых поперечных профилей, что будет описано ниже.

*Примечание. Е*сли в селекторе поперечников указать интервал пикетажных значений, то заданная конструкция поперечного профиля будет применены на всем соответствующем участке.

# *Лабораторная работа № 6*

#### *Проектирование выправки пути в программе ROBUR-RAIL*

*Цель работы:* ознакомится с исходными данными, необходимыми для работы с модулем рихтовки и выбрать рихтуемый подобъект пути. Изучить методику выбора и дальнейшего редактирования участков существующего пути с помощью графика кривизны. Нанести на график положение проектного пути и получить ведомость рихтовок. Создать новый подобъект, соответствующий положению от- рихтованного пути.

*Исходные данные:* файл с данными съемки существующего пути.

#### *Порядок выполнения работы*

1. Запустите программу *Robur-Rail* и создайте новый проект;

2. Импортируйте поверхность с данными съемки существующего пути.

Данный проект содержит ось существующего пути, которая была назначена по данным съемки. Положение вершин углов соответствует координатам съемочных точек (рис. 18).

3. Разверните окно *План* во весь экран.

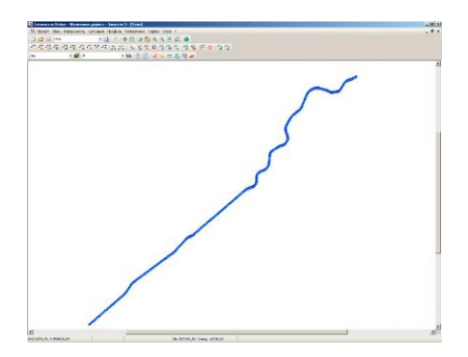

Рис.18. Окно «План»

Для настройки модуля рихтовок выберите элемент меню *Сервис - Настройки рихтовок.*

В окне приведены значения настроек установленные по умолчанию.

*Ширина границ на графике прямой* - определяет ширину створа для визуального контроля величины рихтовок.

*Минимальная длина отрезка прямой* - определяет длину минимальной прямой между двумя кривыми.

*Длина отрезка прямой для кривой на изломе* - определяет длину отрезков для кривой на изломе.

*Длина кривой, вписываемой в излом* - определяет длину кривой вписываемой в излом.

*Шаг рихтовок для создания ведомостей* - определяет шаг с которыми будет создаваться выходные ведомости.

*Минимальный радиус для исключения точек* - определяет минимальный радиус кривизны при котором точки будут автоматически скрыты и исключены из расчетов.

*Соотношение радиусов* - определяет соотношение радиусов в многорадиусной кривой при котором необходимо вписывать переходную кривую.

*Максимальный угол излома* - максимально допустимый угол.

4.Выберите элемент меню *План – Рихтовать.*

5. Нажмите на кнопку *Новый* и в окне *Создать подобъект рихтовок* заполните поля как показано на рисунке ниже и нажмите *ОК;*

Поле *Онисание создаваемого объекта* рихтовок является необязательным для заполнения.

В окне *Выбор подобъекта рихтовок* для редактирования выберите вновь созданный подобъект и нажмите *Открыть.*

Откроется окно *Подбор существующей кривой*, в котором отобразится график кривизны, на котором зеленая линия - кривизна существующего пути, а желтая линия - рихтуемый путь (рис. 19).

Так же для контроля величины рихтовок, которые не должны выходить за определенный габарит, внизу графического поля отображены соответствующие границы (по умолчанию равные 30 см).

Рассмотрим основные функции контекстного меню для элементов:

*- преобразовать в кривую* - функция преобразования элемента в кривую;

*- редактировать прямую* - функция редактирования участка прямой;

*- создать ведомость* - функция создания ведомости элемента трассы;

*- отображать скрытые точки* - при установке галочки в окне

*Примечание.* На графике кривизны можно заметить характерные скачки. Скорее всего, это точки снятые с погрешностями. При необходимости их видимость можно отключить. Для этого существует пиктограмма *Скрыть/Показать точку.* Скрытые съемочные точки не участвуют в расчетах. Контрольные значения можно изменить в окне *Настройка рихтовок* будут отображены все экстремальные точки, скрытые программой автоматически, и точки скрытые пользователем.

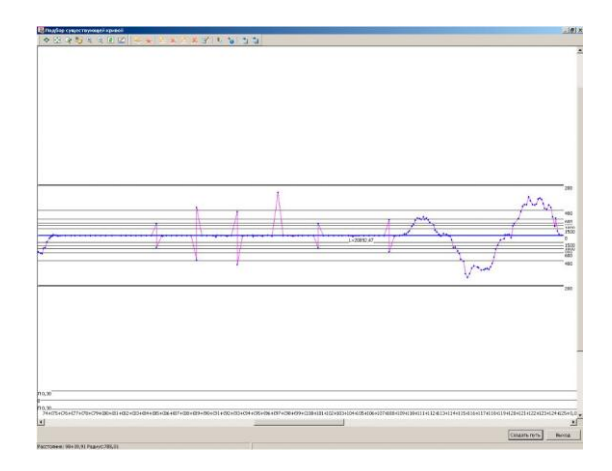

Рис.19. Окно «Подбор существующей кривой»

6. Двойным нажатием левой кнопки мыши либо нажав на пиктограмму *Добавить вершину* отметим границы прямолинейных участков;

*Примечание. В* начале необходимо отрихтовать прямолинейные участки для каждой кривой, а затем производить подбор ее параметров. Если на отрихтованном участке вновь редактируется прямая, то кривые, примыкающие к этой прямой удаляются.

7. Отредактируйте прямую выбрав в контекстном меню пункт *Редактировать прямую* либо нажмите на пиктограмму *Редактировать прямую*. После чего откроется окно с искаженным вариантом плана.

Для более удобного отображения графика в верхней части окна *Редактирование участка в плане* можно изменить масштаб.

На данном графике отображены точки со значениями рихтовок, желтая линия - проектная линия. В строке состояния отображается информация о точке, в которой расположен курсор мыши (рис. 20).

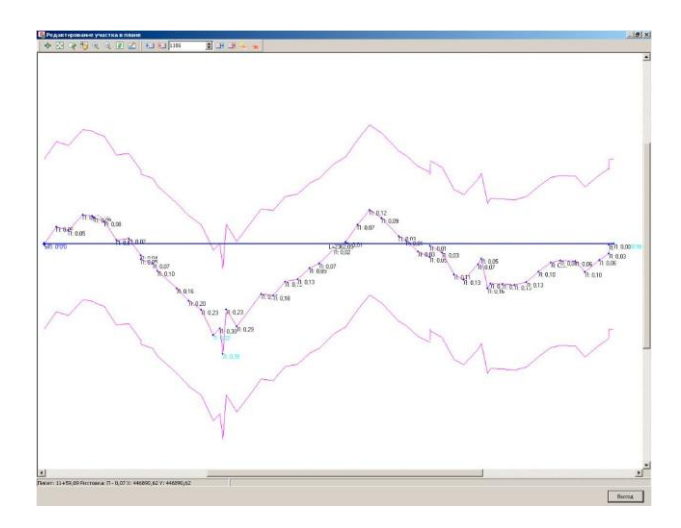

Рис.20. Окно «*Настройка рихтовок*»

8. Добавьте точки перелома двойным нажатием левой кнопкой мыши в пределах прямолинейного участка.

Далее при перемещении точки перелома все значения рихтовок пересчитываются динамически. Так же программа контролирует величину угла перелома, и если значение угла не соответствует допустимым, оно подсвечивается красным цветом (рис. 21).

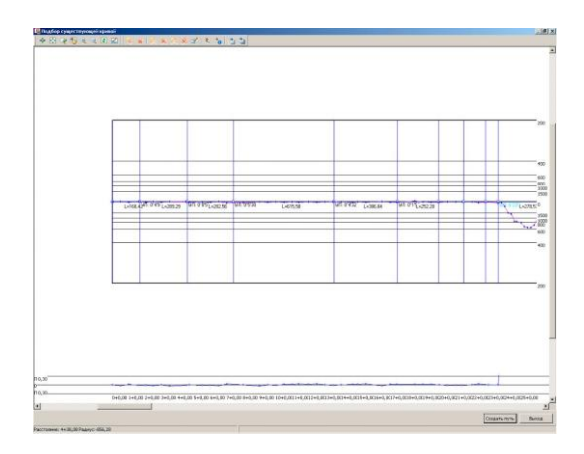

Рис.21. График кривизны

9. Отредактируйте прямую при необходимости, добавив точки перелома, и нажмите *Выход.*

В результате на графике кривизны появится дополнительные границы участков.

10. После того, как мы наметили положение прямолинейных элементов, следует провести подбор параметров кривой. Нажмите правой кнопкой мыши в пределах криволинейного участка и в контекстном меню выберите *Преобразовать в кривую.* При этой операции программа подбирает методом наименьших квадратов значение радиуса круговой кривой, чтобы вписаться в заданные границы и чтобы суммарное среднеквадратичное отклонение от существующих точек было минимальным.

11. Для точного подбора элементов кривой, щелкнув правой кнопкой мыши по ней, выберите из контекстного меню элемент *Свойства кривой* (рис. 22)*.*

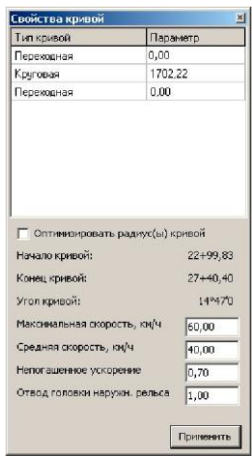

Рис.22. Элемент контекстного меню **«**Свойства кривой»

В верхней части диалогового окна задаются параметры круговой кривой и переходных кривых.

В нижней части диалогового окна назначаются следующие параметры: максимальная скорость, средняя скорость, непогашенное ускорение, отвод головки наружного рельса.

*Примечание.* На основании вышеуказанных исходных данных вычисляется минимально допустимая длина переходной кривой между круговыми крив*ы*ми в многорадиусной кривой. Это значение принимается по умолчанию, при вставке переходных кривых, и контролируется, при последующем корректировании элементов отрихтованной трассы.

12. Задайте необходимые длины переходных кривых;

13. Установите галочку *Оптимизировать радиус(ы*) кривой;

14. Несколько раз нажмите кнопку *Применить* пока отрихтованная кривая целиком не окажется в пределах заданного створа.

*Примечание.* При оптимизации программа подбирает значение радиуса кривой, параметры переходных кривых остаются неизменными.

15. После завершения подбора кривой закройте окно *Свойство кривой.*

В итоге после редактирования прямых и вписывания кривых в окне *Подбор существующей кривой* наклонные элементы - переходные кривые, горизонтальная линия - круговая кривая (составная кривая).

Если после вписывания кривой на искаженном варианте плана, отображенном в нижней части графического поля, значения рихтовок все же выходят за допустимые пределы, имеется возможность разбить одну кривую на несколько с различными значениями радиусов.

Для того, чтобы разбить однорадиусную кривую на многорадиусную:

1. Нажмите на пиктограмму *Добавить радиус.*

2. В пределах круговой кривой укажите точку переменны радиуса; программа разобьет одну круговую кривую на две (рис. 23).

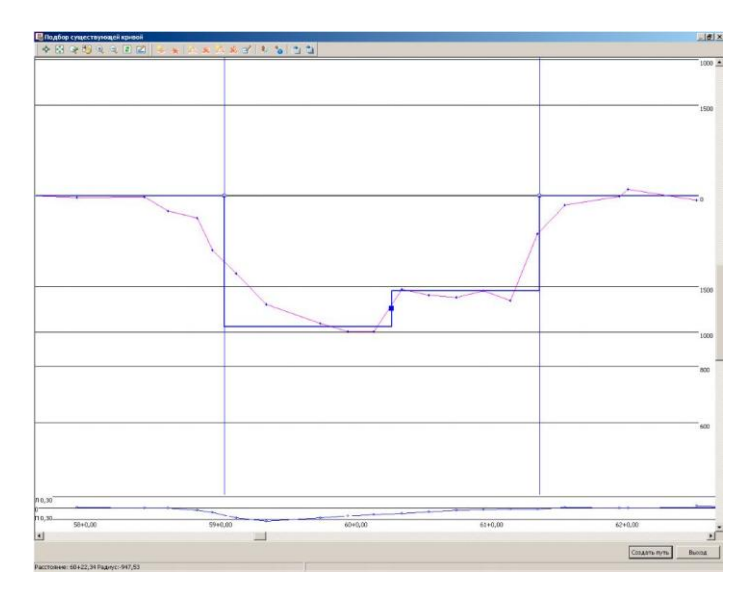

Рис.23. График кривизны

Для того, чтобы задать требуемые параметры многорадиусной кривой:

1. Вызовите контекстное меню, щелкнув правой кнопкой мыши в пределах круговой кривой и выберите *Свойства.*

2. Задайте параметры всех элементов многорадиусной кривой. При необходимости повторите процесс оптимизации, установив опцию *Оптимизировать радиусы кривых* и несколько раз нажав кнопку *Применить.*

В итоге программа подберет значения параметров многорадиусной кривой исходя из условия не превышения максимально допустимых значений рихтовок.

# *Лабораторная работа № 7*

#### *Визуализация проектных решений в программе ROBUR-RAIL*

*Цель работы:* ознакомится с модулем визуализации проектных решений, построить трехмерную модель проектируемого объекта, просмотреть и оценить принятые в проекте решения.

*Исходные данные:* проектные решения, полученные в лабораторных работах № 2 - 6.

#### *Порядок выполнения работы*

*Основные понятия*, используемые в модуле Визуализация.

С*цена* представляет собой трехмерную модель построенную по данным, полученным из программ Топоматик Robur - Автомобильные дороги и Топоматик Robur - Железные дороги. Сцена состоит из элементов поверхности, растров и примитивов с семантикой.

Интерфейс программы представляет собой окно, в котором отображается сцена и панель инструментов, с помощью которого пользователь может управлять работой модуля.

*Трек* - заранее записанное перемещение наблюдателя по сцене, с возможностью просмотра только из программ Robur и модуля Визуализации.

*Рендеринг* - процесс построения видеоролика из имеющегося трека, с возможностью его просмотра из любой программы, считающей видеофайлы с расширением avi.

Модуль визуализации является отдельной программой, которая может запускаться как из программ Robur, так и самостоятельно.

Запуск модуля из программ Robur выполняется для создания новой сцены по данным открытого проекта. При этом в модуль импортируются следующие данные:

- поверхность;

- растры;

- текущий подобъект;

- примитивы с назначенной семантической информацией.

Запуск непосредственно модуля Визуализации выполняется для работы с уже сохраненной ранее сценой. В этом случае импорт данных из других програм Robur не требуется. Для этого необходимо дважды нажать на ярлык 4 на рабочем столе, или на панели задач щелкните кнопку Пуск, а затем выберите элемент меню Программы-Topomatic-Robur-Visualization Viewer.

Задайте параметры в окна в группе Параметры наблюдателя (данные параметры применимы для трека созданного по умолчанию):

- смещение наблюдателя от оси - положение наблюдателя относительно оси трассы слева или справа в зависимости от знака;

- скорость перемещения по трассе - скорость перемещения наблюдателя при записи трека по умолчанию.

Отметьте, какие из дополнительных параметров необходимо использовать:

- автоматически запустить трек - при построении сцены по умолчанию записывается трек по подобъекту, причем положение наблюдателя на нем задается через параметры наблюдателя;

- показывать настройки кодов заполнения - перед построением сцены открывается диалоговое окно, в котором пользователь может изменить элементы отображения на модели соот-ветвующие кодам, присутствующим на поверхности контуров.

Для изменения отображения поверхности из библиотеки материалов семантическому коду, необходимо выполнить следующие действия:

- наведите курсор на строку с кодом, отображение которого необходимо поменять и нажмите левую кнопку мыши;

- нажмите на появившуюся кнопку I, расположенную в правой части строки. При этом откроется диалоговое окно (рис. 24):

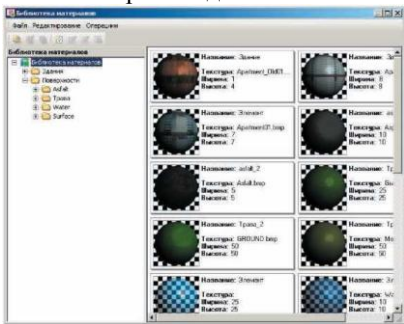

Рис.24. Библиотека материалов

- выберите материал для отображения и нажмите кнопку ОК;

- показывать примитивы без семантики - визуализируются вся ситуация, причем примитивы без семантики отрисовываются как трехмерные линии;

- визуализировать воду (уровень воды) - данным параметром задается отметка, ниже которой во всей сцене будет отрисовываться вода.

*Примечания.*

1. Время построения сцены зависит от размера поверхности;

2. Все объекты визуализации интерполируются на результирующую трехмерную поверхность.

После создания сцены пользователь может её сохранить, чтобы в последствии открыть из модуля Визуализации, без повторного её создания. Файл сцены Топоматик Robur - Визуализация имеет расширение 3dc (Топоматик 3D scene).

Для того чтобы сохранить сцену выберите элемент меню *Проект - Сохранить.* Откроется диалоговое окно, где пользователю будет предложено ввести имя сохраняемой сцены.

По умолчанию заданы следующие кнопку управления направлением перемещения по сцене:

• W - движение вперед;

- S движение назад;
- A движение влево;
- D движение вправо;
- Shift движение вверх;
- Ctrl движение вниз;
- С смена камеры;
- V показать/скрыть автомобиль.

*Примечание.* Все эти настройки можно просмотреть, и при необходимости изменить в диалоговом окне *Настройки сцены* на вкладке *Управление***.**

В модуле визуализации пользователю предлагается выбрать варианты режимов отображения сцены на панели инструментов окна модуля визуализации:

1. *Работа с треками, запись трека -* функция предназначена для записи перемещения наблюдателя с целью его дальнейшего просмотра. Для этого необходимо выполнить следующие действия:

- выберите элемент меню *Запись - Записать новый трек.* Во время записи трека в верхнем левом углу основного окна будет отображаться надпись «Запись нового трека...»;

- для завершения записи трека выберите элемент меню *Запись-Стоп.*

2. *Воспроизведение трека -* функция предназначена для просмотра перемещений по сцене, записанных в выбранном треке. Для этого необходимо выполнить следующие действия:

1. Выберите элемент меню *Запись - Проиграть трек*. Откроется диалоговое окно (рис. 25):

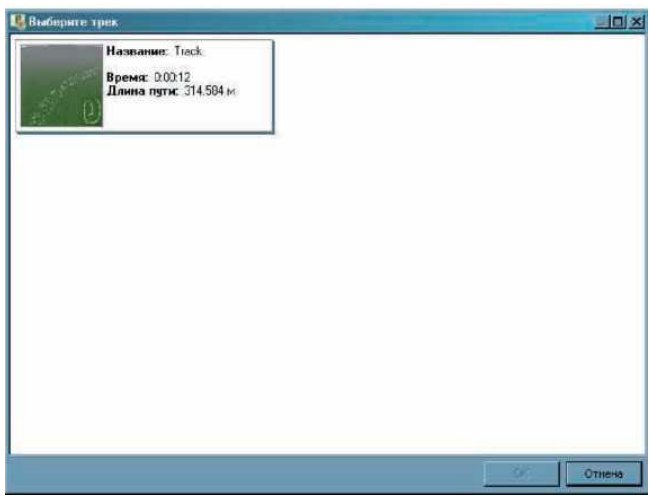

Рис.25. Меню **«**Выберите трек»

2. Выберите из списка всех треков в окне необходимый трек. Для каждого трека отображается информация о времени записи и длине пути, пройденным наблюдателем;

3. Нажмите на кнопку *ОК*.

#### *Примечания.*

1. При воспроизведении трека скорость перемещения наблюдателя не меняется и остается такой, какая использовалась при записи трека.

2. Просмотреть список всех записанных треков можно выбрав пункт меню *Запись - Список треков.*

# *Лабораторная работа № 8*

*Создание выходной документации в программе ROBUR-RAIL*

*Цель работы:* получить выходные ведомости и чертежи по лабораторным работам №2-5.

*Исходные данные*: результаты проектных решений, полученных в лабораторных работах №2-6.

*Порядок выполнения работы*

*Robur* создает выходные документы в виде чертежей и ведомостей.

Чертежи - dxf-файлы, которые, передаются в пакет AutoCAD. Ведомости - текстовые файлы, которые, загружаются в Excel. По умолчанию чертежи и ведомости сохраняются в папке проекта.

Создание чертежей

Robur генерирует следующие виды чертежей:

- чертеж поверхности;

- чертеж плана;

- чертеж продольного профиля;

- чертеж поперечников.

Чертеж сохраняется в dxf-файле AutoCAD версии 12, кодировка кириллицы - Windows.

Чтобы загрузить dxf-файл в AutoCAD следует выполнить следующие действия:

1. Создайте файл чертежа в Robur, выбрав элемент меню *Проект - Создать чертеж*.

2. Просмотрите автоматически сгенерированный чертеж в окне просмотра.

3. Запустите AutoCAD и выберите элемент меню *File-Open*.

4. Укажите тип файлов dxf-файлы.

5. Выберите файл, который вы желаете открыть;

6. После окончания загрузки выберите команду показать границы (элемент меню *View-Zoom-Extents*);

7. Выберите элемент меню *File-Save as* и сохраните чертеж в формате dwg.

*Создание чертежа поверхности.* Чертеж формируется по математической модели поверхности (в координатах, в которых проводилась геодезическая съемка).

На чертеже поверхности показаны точки, номера точек, отметки, горизонтали и структурные линии (рис. 26).

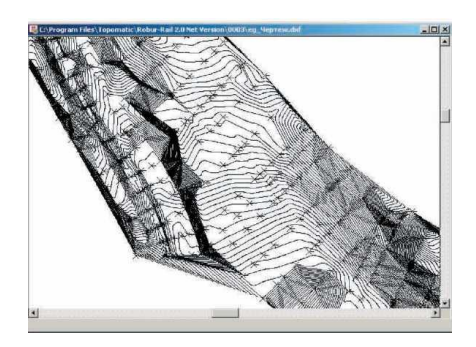

Рис.26. Чертеж поверхности

Для того, чтобы создать чертеж поверхности выполните следующие действия:

1. При помощи селектора поверхности сделайте текущей поверхность, чертеж которой вы хотите получить;

2. Выберите элемент меню *Проект - Создать чертеж - Поверхность.*

На панели *Рисовать* пометьте те элементы, которые должны быть вынесены на чертеж, т.е. точки, отметки, горизонтали, структурные линии.

Размер шрифта - задается в единицах чертежа;

Шаг горизонталей - задается для основных горизонталей и утолщенных. Основные и утолщенные горизонтали будут помещены на разные слои чертежа;

Фактор сглаживания горизонталей - задается малый, средний или большой фактор сглаживания горизонталей.

Имя файла по умолчанию автоматически формируется в виде *имя\_Чертеж. dxf* **.** Если пометить элемент *Просмотреть чертеж*, то по окончанию генерации чертежа, он будет загружен в Robur для просмотра.

Установите требуемые параметры и выберите кнопку *OK*.

*Создание чертежа плана.* Чертеж формируется для текущего подобъекта (в координатах, в которых проводилась геодезическая съемка).

На чертеже ниже показаны границы элементов, смещения, ось, пикетаж (рис. 27).

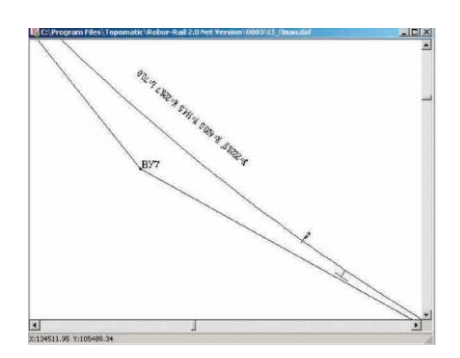

Рис.27. Чертеж плана

Для того, чтобы создать чертеж плана выполните следующие действия:

1. При помощи селектора подобъектов сделайте текущим подобъект, план которого вы хотите получить.

2. Выберите элемент меню *Проект - Создать чертеж - План*.

Значение из выпадающего списка Масштаб влияет на высоту текста и длину стрелок. Реально чертеж плана создается в масштабе 1:1000, т.е. в том масштабе, в котором производилась съемка и указание другого масштаба из этого выпадающего списка приводит лишь к изменению высоты текста и длин стрелок, а не к реальному изменению масштаба чертежа.

Панель Отрисовка элементов плана содержит список элементов которые должны быть вынесены на чертеж.

Ось трассы создается из отдельных элементов. Круговые участки создаются скругленной полилинией. Прямые - это отрезки, а клотоиды - полилинии с шагом 1м.

*Тангенсы* - это линии, которые соединяют вершины углов.

*Пикетаж* - наименование пикетов.

*Смещения* - характерные линии, которые идут вдоль трассы на некотором расстоянии от нее.

Если установить флажок Подписать поперечники, то программа сделает выноски для всех помеченных поперечников и пронумерует их последовательно.

*Границы элементов -* на чертеж будут показаны начало круговой кривой, конец круговой кривой, начало переходной кривой, конец переходной кривой.

*Километраж* - наименования километров.

*Откосы* - отрисовка проектных откосов.

В поле *Длины линий* на поперечниках задают длину выносок слева и справа от оси трассы.

Имя файла по умолчанию автоматически формируется в виде *имя\_План.dxf.*

Установите требуемые параметры и выберите кнопку OK.

Создание профиля по шаблону

Профиль по шаблону является универсальным способом генерации чертежа профиля. На этом чертеже могут быть показаны коммуникации, мосты и т.д.

*Шаблон* - это dxf-файл, который состоит из шапки, к каждой линии которого приложены специальные коды (рис. 28).

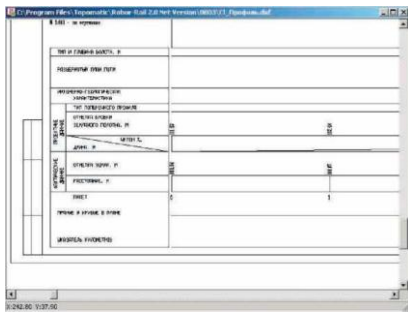

Рис.28. Чертеж продольного профиля

# **Библиографический список**

1. Руководство пользователя. Топоматик Robur – Железные дороги . - Санкт Петербург: НПП «Топоматик», 2011. – 531 с.

2. Железные дороги колеи 1520 мм. СНиП 32-01-95. М.: Госстрой России, 1995.

3. [www.topomatic.ru.](http://www.topomatic.ru/)

# **Оглавление**

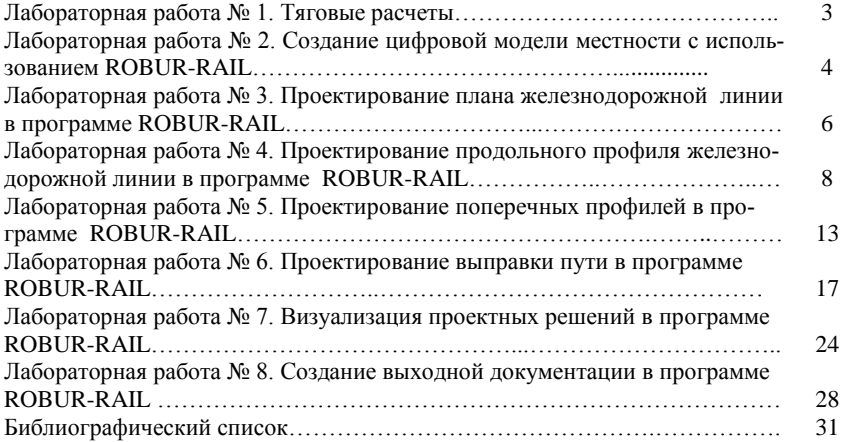

Учебное издание

# **Системы автоматизированного проектирования дорог промышленного транспорта**

Методические указания к выполнению лабораторных работ по дисциплине «Технология и автоматизация проектных работ» для студентов специальности 271501.65 – Строительство железных дорог и транспортных тоннелей

# Составители: **Гнездилова** Светлана Александровна **Погромский** Алексей Сергеевич

Подписано в печать 05.07.12. Формат 60x84/16. Усл.печ.л. 1,9. Уч-изд.л. 2,1. Тираж 43 экз. Заказ Цена Отпечатано в Белгородском государственном технологическом университете им. В.Г. Шухова 308012, г. Белгород, ул. Костюкова, 46

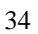